## **5.1.3. Тусгай зөвшөөрлийн нөхцөл шаардлага нэмэх**

Тусгай зөвшөөрлийн нөхцөл шаардлага нэмэх үйлдэл хийхээс өмнө **ДАРААХ НӨХЦӨЛ** биелсэн байх шаардлагатай. **Үүнд:**

Тусгай зөвшөөрлийн хугацаа хүчинтэй байх

Тусгай зөвшөөрлийн нөхцөл шаардлага нэмэх үйлдлийг дараах дарааллаар хийнэ. **Үүнд:**

- 1. **Тусгай зөвшөөрөл нэгтгэл** ерөнхий цэсийг сонгоно.
- 2. Тусгай зөвшөөрөл нэгтгэл дэд хэсгээс **жагсаалт**ыг сонгоно.
- 3. Нөхцөл шаардлага нэмэх мөрийн урд байрлах меню дээр дарж **нөхцөл шаардлага нэмэх** сонголтыг сонгоно.
- 4. Нөхцөл шаардлага нэмэх цонхны мэдээллийг оруулаад **хадгалах** товч дарна.

Тусгай зөвшөөрлийн нөхцөл шаардлага нэмэх үйлдлийн дэлгэрэнгүй тайлбар:

1. **Тусгай зөвшөөрөл нэгтгэл** ерөнхий цэсийг сонгоно.

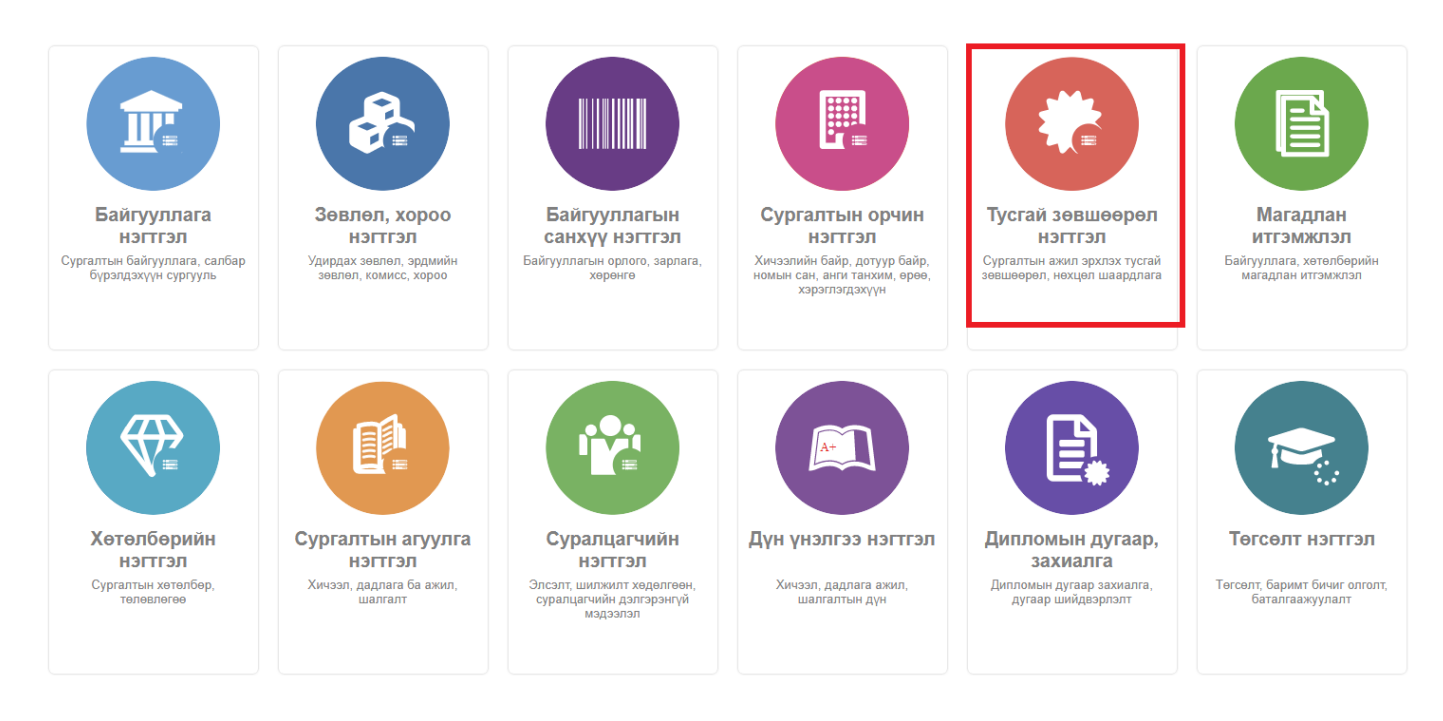

2. Тусгай зөвшөөрөл нэгтгэл дэд хэсгээс **жагсаалт**ыг сонгоно.

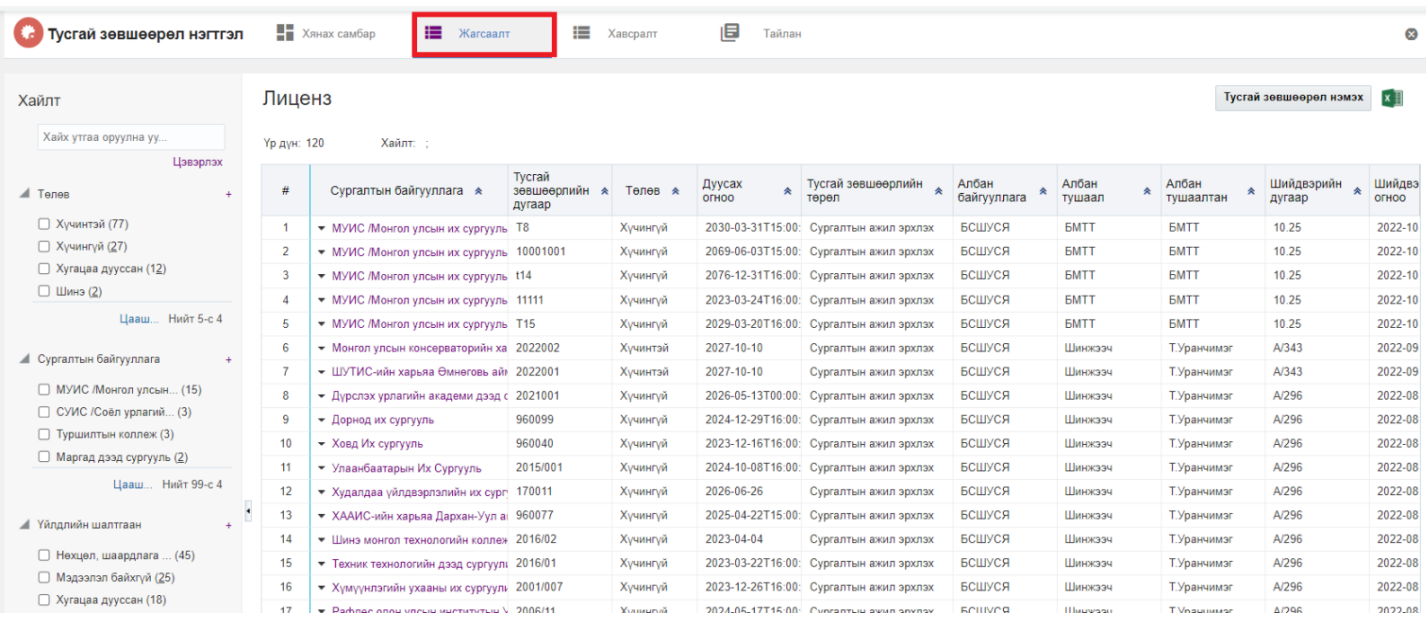

## 3. Нөхцөл шаардлага нэмэх мөрийн урд байрлах меню дээр дарж **нөхцөл шаардлага нэмэх** сонголтыг сонгоно.

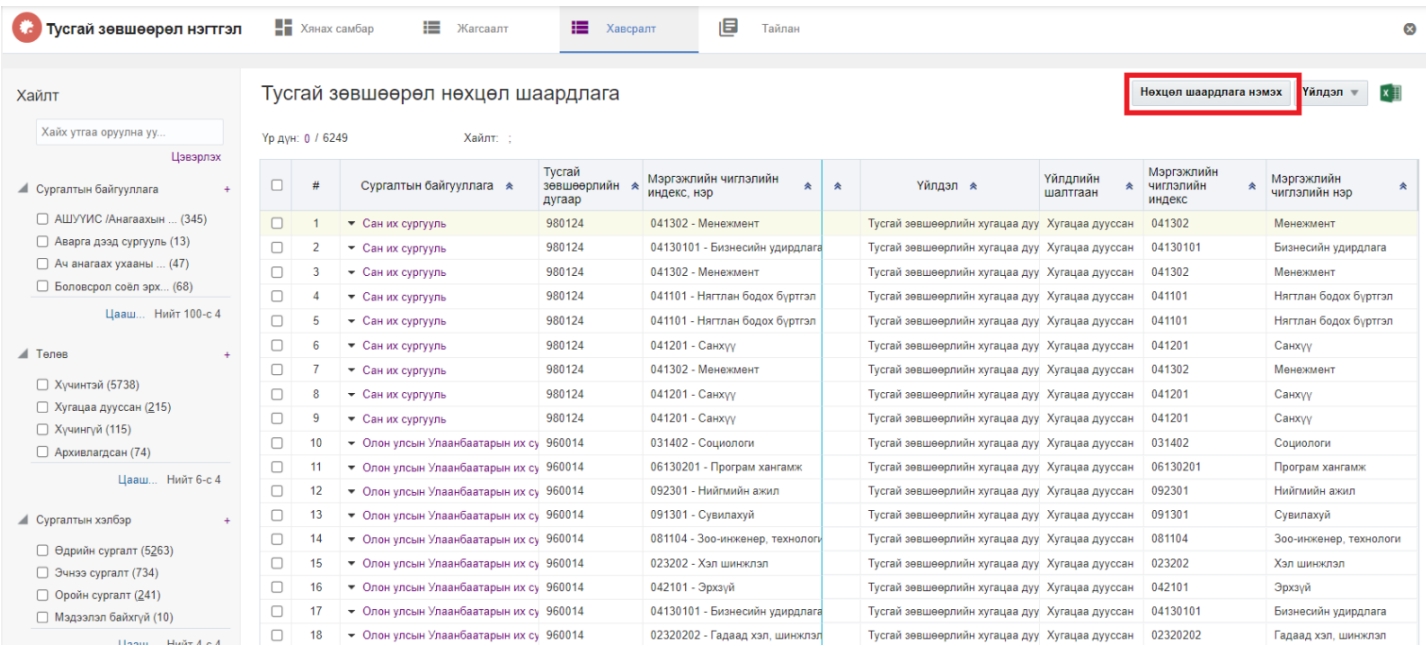

4. Нөхцөл шаардлага нэмэх цонхны мэдээллийг оруулаад **хадгалах** товч дарна.